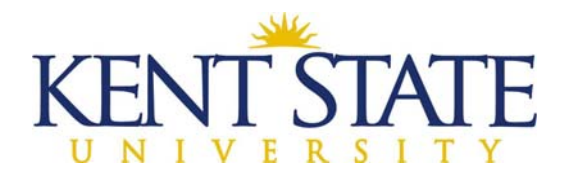

# **OFFICE OF THE UNIVERSITY ARCHITECT**

## **GMP SUBCONTRACT DISTRIBUTION CHANGE ORDER IN OAKSCI**

This is a workflow that is restricted to changes with no monetary or time impact and no scope of work changes. It is designed to only redistribute funds on the Schedule of Values. No actual change order has to be printed or signed as this is just a redistribution of funds.

**Note:** Construction Manager should have all of their needed Subcontractor/Suppliers approved under the Subcontractor/Supplier Declaration. **These must be approved before the change order can be started.**

**Step One**: Construction Manager will upload all documentation needed for the GMP Amendment Distribution.

- $\triangleright$  Accepted backup paperwork: Bid tab, Purchase Order with Subcontractor/Supplier, AIA Document, or some paperwork that shows the dollar amount and that it is agreed upon by both parties.
- $\triangleright$  This documentation should be uploaded to Document Manager Construction Change Orders. New folders may need to be set up to differentiate documentation for each Subcontract Distribution. They will all be listed under the Change Order folder.

**Step Two:** Construction Manager will go to Logs – Change Orders and then will choose GMP Subcontract Distribution.

- $\triangleright$  A title for this change order will be entered. It should be the a clear description of what the change order entails. (Example: Electrical Work)
- At Contract Reference, they will use the drop‐down Select button to add the Construction Manager's contract.
- $\triangleright$  All lines with an asterisk will need to be filled in.

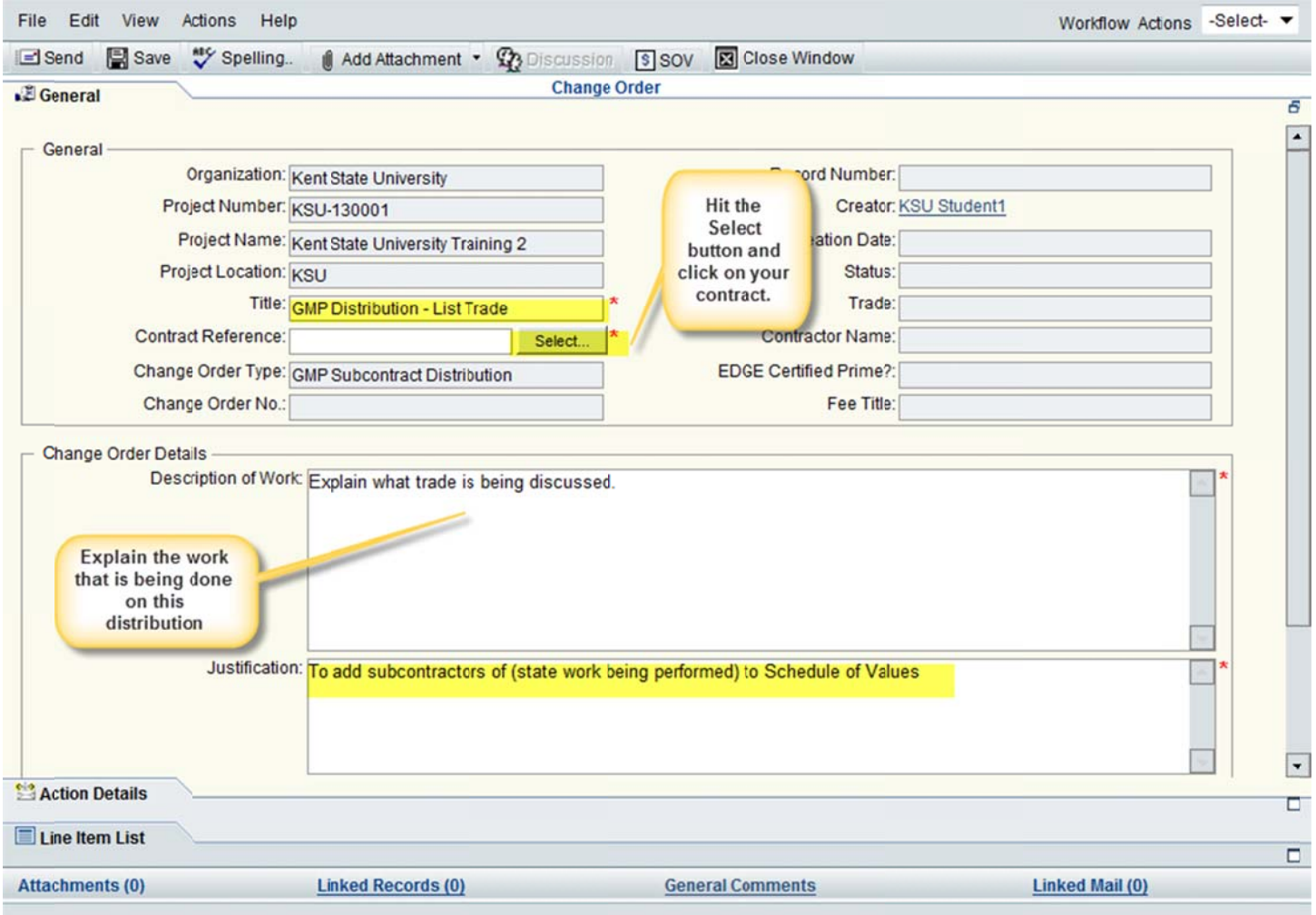

- > A DETAILED Description and Justification must be entered. Basically explaining the trade that is being added to the Schedule of Values.
- > Fill in the Contract Days Changed and also Total Amount. They should both be ZERO!
- > Construction Manager will go to Line Item List and click on Add. A new box will appear.

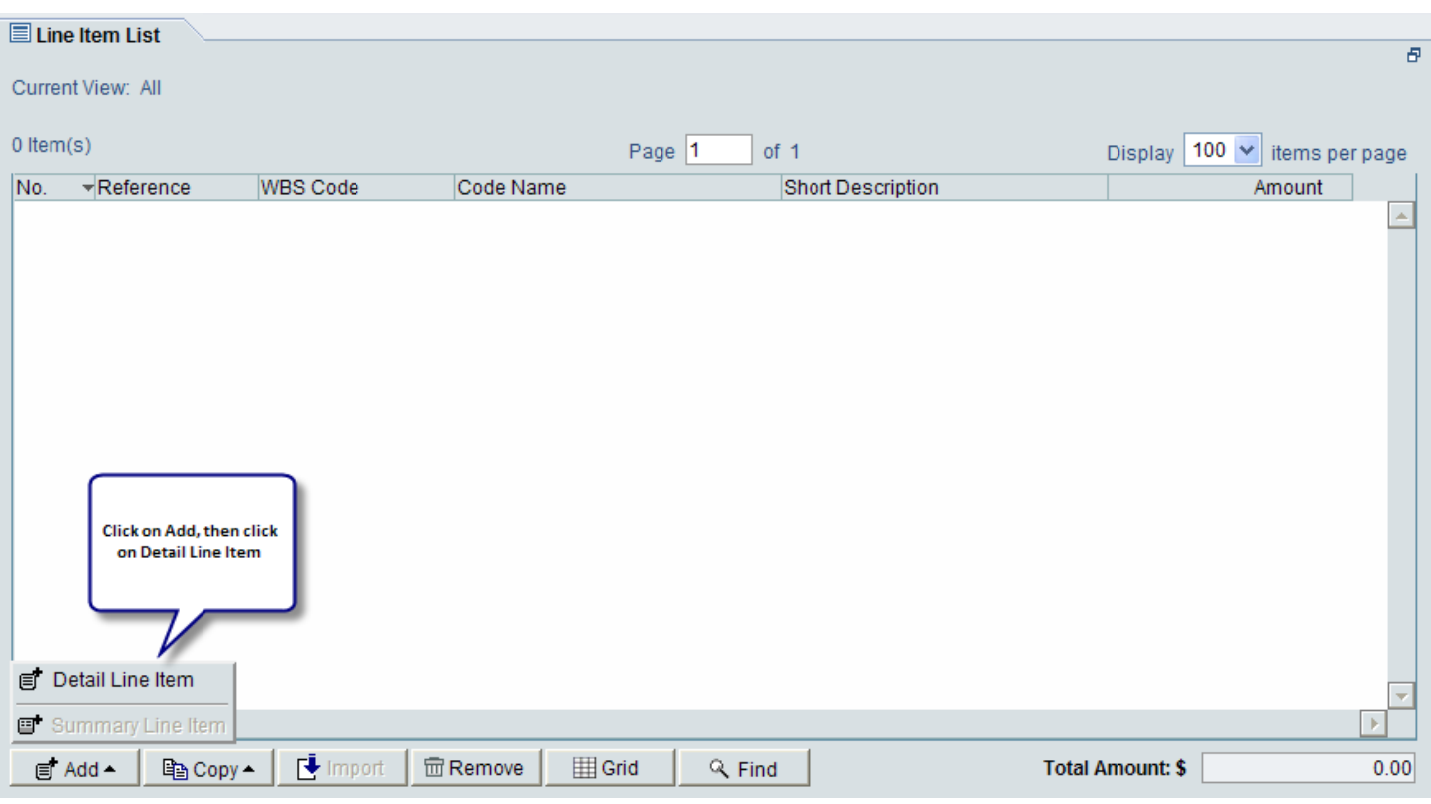

### **Change Order Line Item:**

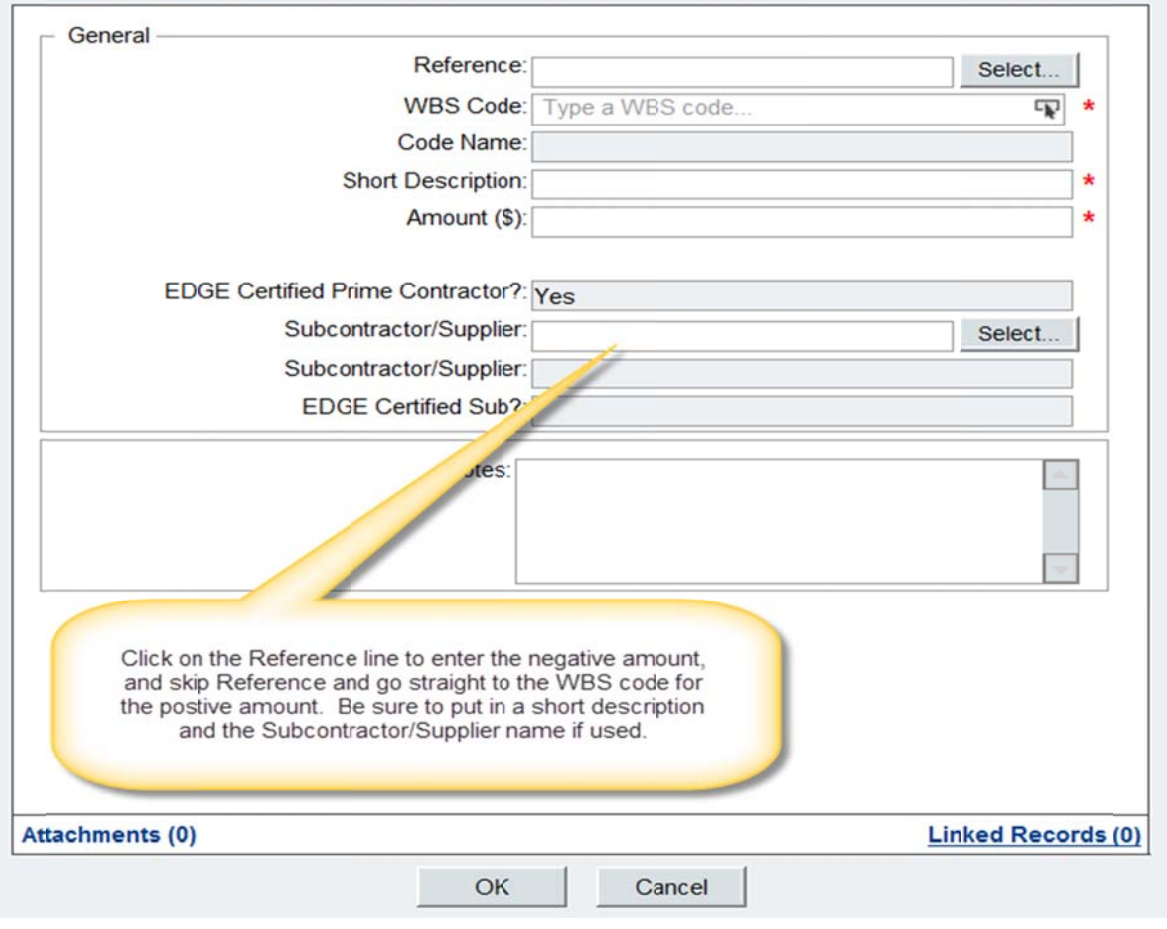

Share\ \Temp\OAKS BPs\G GMP Subcontract Distribution with Pictures Novem mber 18, 2013 Page 3 of 6

- F doing a **deduct** change line, pick **REFERENCE**, choose the line on your existing SOV that you are reducing (this will be the Subcontractor Work Allowance line, put in the dollar amount as negative. Add a short description. While a change order with a deduct line is in process, the system will prevent you from preparing a pay request.
- $\triangleright$  When adding the subcontractor's work lines, SKIP Reference and go straight to WBS Code. When the WBS Code screen comes up, click on the Collapse button to make it easier to view. Highlight the correct code, and hit Select. Add a short description and put in the amount.
- $\triangleright$  If the work is being performed by an EDGE subcontractor/supplier, select them onto the form.
- $\triangleright$  Click OK.
- $\triangleright$  Attach the documents that were uploaded to Document Manager.
- $\triangleright$  Workflow Actions is Submit and Send.

Note: Go to Page Five to see how to Import the SOV lines.

Step Three: Associate will Accept the task.

- $\triangleright$  Associate will check that the title, Description of Work and Justification of Work are clear and concise. If needed, they will add more information into any of these fields.
- $\triangleright$  Associate will number the change order (see instructions for Change Order numbering.)
- $\triangleright$  Associate will review that the proper WBS codes have been chosen by the Contractor.
- $\triangleright$  Associate will make sure that the Deduct line has a number under Reference and the Positive line has a 0 in the Reference section.

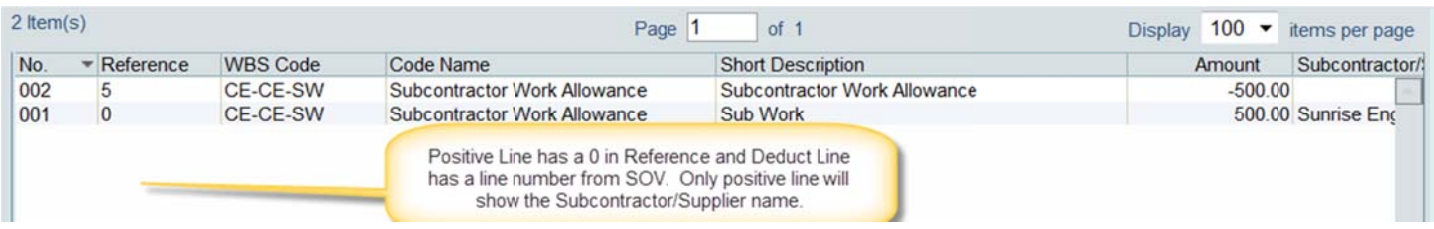

 $\triangleright$  Workflow Actions is Recommend Approval, then Send.

Step Four: Project Manager will Review.

- $\triangleright$  Project Manager will Accept the task.
- $\triangleright$  Project Manager will review the Title and Justification, and if needed, make changes.
- $\triangleright$  Workflow Actions will be Accept, then Send. It will go back to the Contractor.

Step Five: Contractor will Accept the Task.

- $\triangleright$  There is no need to print a change order as there is no monetary value to this change order as the monies are just being moved from one line to multiple lines.
- $\triangleright$  Workflow Actions is Sign Change Order, then Send. This goes to Project Coordinator (OUA Accounting).

Step Six: Project Coordinator will Accept the task.

- > Checks Change Order details (SOV lines).
- $\triangleright$  Checks that the amount declared on the Subcontractor/Supplier Declaration matches the amounts listed on this distribution.
- $\triangleright$  Workflow Actions is Validated, then Send. Goes to Director.

Step Seven: Director will Accept the task.

- Evaluation. Providing Sections Associations are Number 2013. Reviews the document of Clarification.
- $\triangleright$  Workflow Actions is Approve then Send.

Note: The Construction Manager will now be able to bill for the items on this distribution.

#### To Add WBS Codes using the Import Feature:

Step One: Request the CMR WBS Code Template from the Office of the University Architect. Save this document in a location you will be able to find easily on your computer. My Documents is usually the best place.

▶ The document will be titled, OAKS CI Contract SOV Template for CM-R and D-B Preconstruction 20120719.

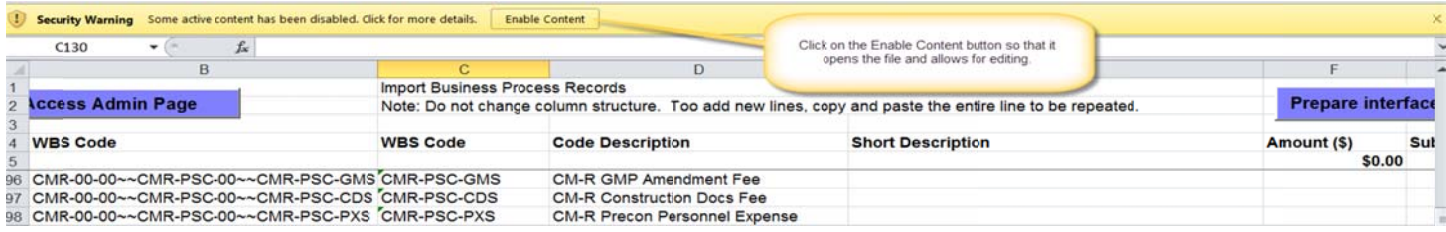

 $\triangleright$  Click the Enable Content button so that you can edit this document.

Step Two: Start entering in your Subcontractor/Supplier WBS Codes in this spreadsheet.

- $\triangleright$  Find the appropriate WBS Codes and add a short description (up to 50 characters). This description is very important, as whatever you insert here will show up on your pay request.
- $\triangleright$  DO NOT ADD SUBCONTRACTOR OR SUPPLIER INFORMATION ON THIS SHEET.
- > Leave unused rows empty. DO NOT DELETE LINES.

Note: You may need to use the same WBS Code more than once. So, insert and copy the ENTIRE LINE.

Step Three: Click on the Prepare Interface File.

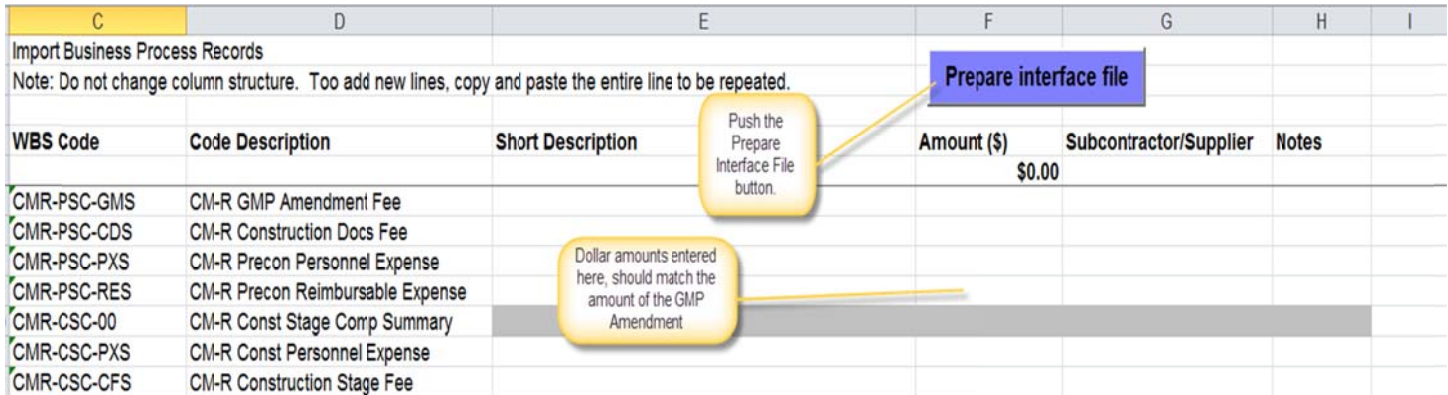

- $\triangleright$  The screen will flicker as the interface file is created. You should get a message saying the process is complete. Click Ok.
- A new file will be created titled OAKS CI Contract SOV Template for CM-R and D-B Preconstruction 20120719.CSV

Note: This file will automatically save to the location you have the original Excel spreadsheet.

Step Four: Go into OAKSCI. Click on your project.

- $\triangleright$  Go to Logs Change Order.
- $\triangleright$  Start New.
- $\triangleright$  Click on the Line Item List words to enlarge this section.

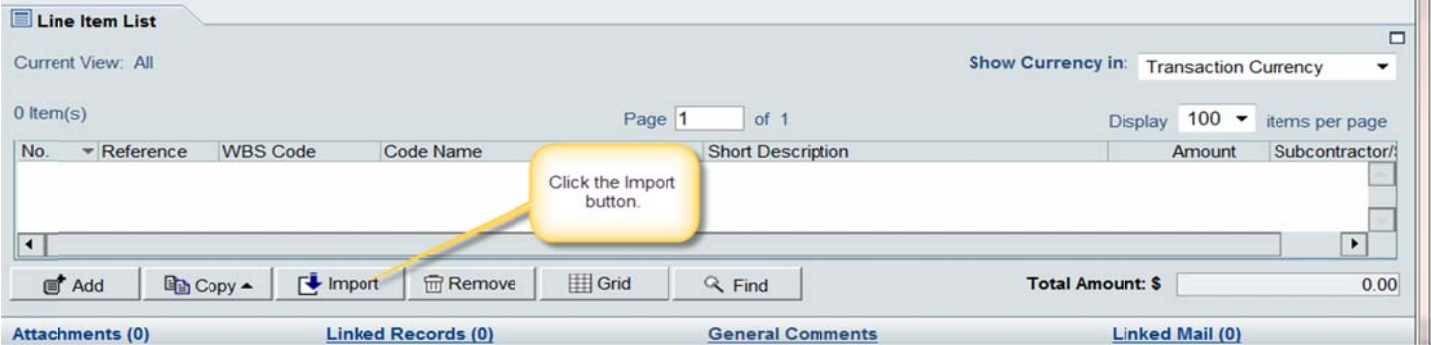

- $\triangleright$  Click on the Import button. A box will appear like you see when you upload a document.
- Find the CSV Spreadsheet, highlight it and click OK. All of your WBS Codes will appear exactly as you entered them in the Excel spreadsheet.
- $\triangleright$  Click on specific lines and add the Subcontractor/Supplier information.
- > Click on Add Detail Line Item. Click on Reference and find the line you will be DEDUCTING. Hit Select, and enter the amount (NEGATIVE) that you will be deducting.
- $\triangleright$  The Total Amount when complete, should be ZERO.

### GO BACK TO PAGE FOUR TO COMPLETE THE PROCESS.